# TUTORIAL PARA PROFESSOR SALAS TECNOLOGICA

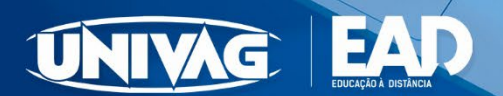

# **SUMÁRIO**

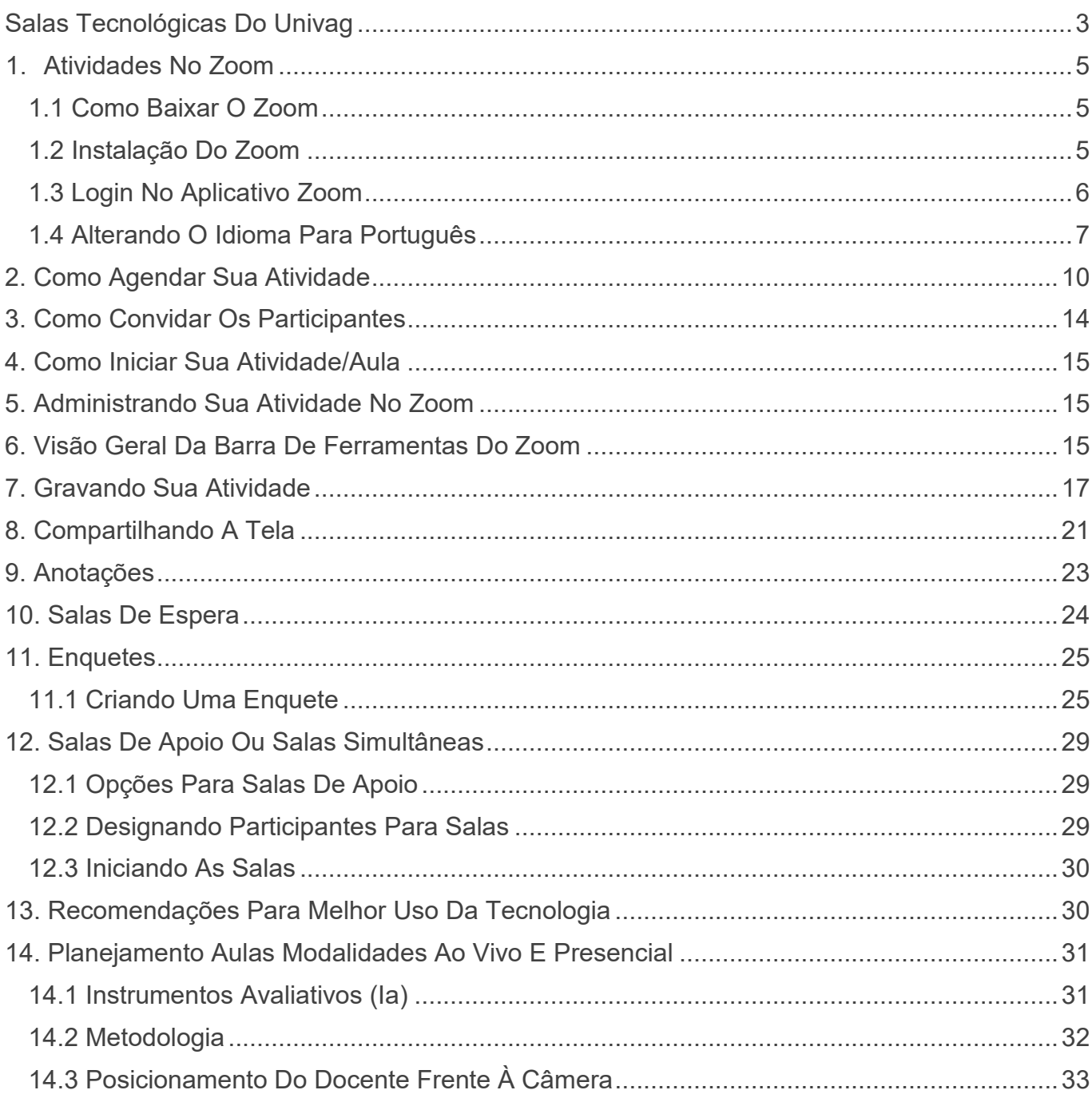

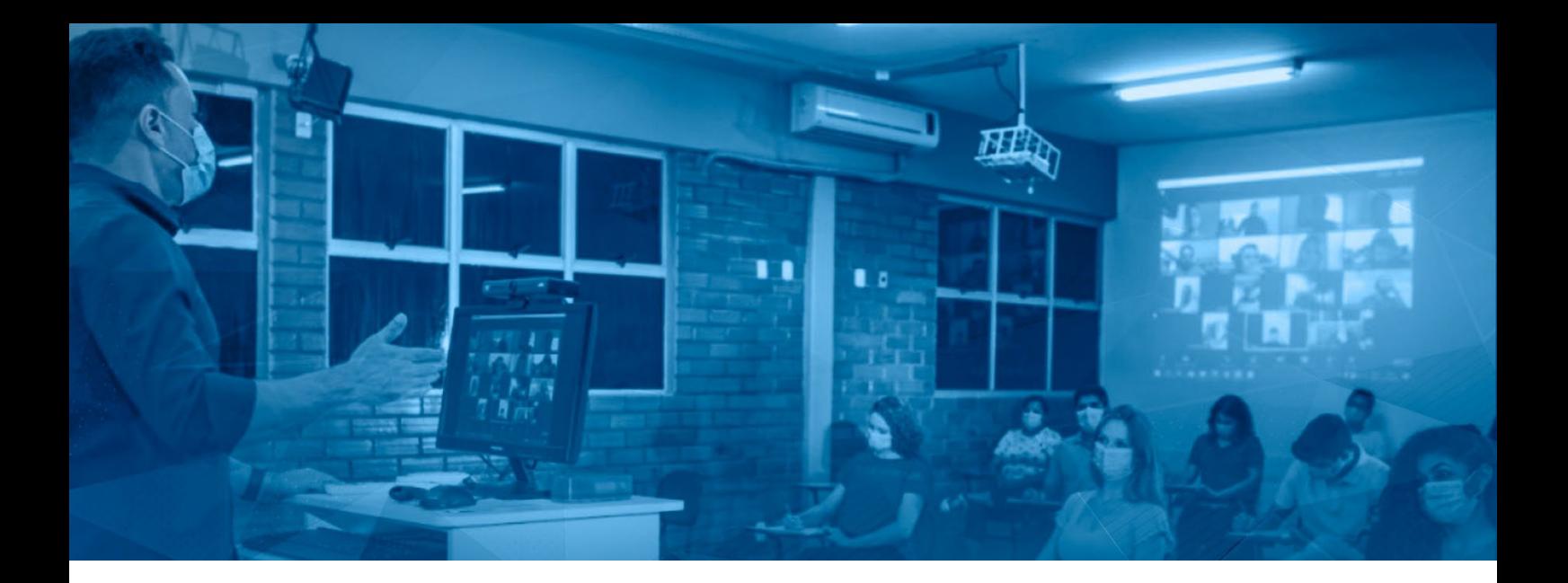

### <span id="page-2-0"></span>**SALAS TECNOLÓGICAS DO UNIVAG**

Em 2020, o mundo enfrentou algo não esperado, e todos nos deparamos com uma situação nova. A chegada do novo coronavírus (Sarscov19) fez com que na área da Educação houvesse uma mudança brusca e radical, de uma cultura onde a sala de aula com professores e alunos compartilhando espaços em comum cotidianamente foi alterado. Esse evento da pandemia fez com que saíssemos das salas de aulas e ministrássemos as aulas aos nossos alunos de maneira remota, em nossas casas, sendo separados fisicamente do mesmo espaço físico. Este sistema de aula online, onde tanto professores quanto alunos ficavam em suas casas funcionou por um período de tempo. Entretanto, a Instituição mantenedora Univag, sempre preocupada com a qualidade do ensino de seus alunos, nossos gestores resolveram equipar as salas de aula da Instituição, com aparato tecnológico que possibilitassem que as aulas, ainda que de maneira remota e híbrida, fossem ministradas pelos professores de dentro da Instituição e não mais de suas casas. Para isso os professores vinham até a instituição para lecionar o conteúdo com qualidade de som, imagem e conexão. Esse investimento ocorreu no primeiro semestre de 2021.

Além de investir em equipamentos, foi realizado, no primeiro semestre de 2021, um curso de capacitação dos professores para as salas tecnológicas, com o intuito de prepará-los para utilização dessas novas tecnologias voltadas para o ensino.

Essas salas contam com: projetor, caixas edifier, monitor, computador desktop, teclado, mouse, webcam gopresence, microfone ambiente (há também microfones com fio e sem fio utilizados durante as aulas por alguns docentes). Importante ressaltar que a equipe de audiovisual estava apta para auxiliar o docente caso o mesmo apresentasse dúvidas ou dificuldades na operação dos equipamentos das salas tecnológicas.

Com o investimento em equipamentos e a capacitação dos professores a Instituição passou por esse difícil momento para a Educação com certa maestria, sem que houvesse perda de aulas e ou conteúdos para seu alunado.

# <span id="page-4-0"></span>**1. ATIVIDADES NO ZOOM**

# <span id="page-4-1"></span>**1.1 COMO BAIXAR O ZOOM**

Para baixar o Zoom, acesse o endereço:<https://zoom.us/download> e clique em Fazer download, conforme ilustrado abaixo:

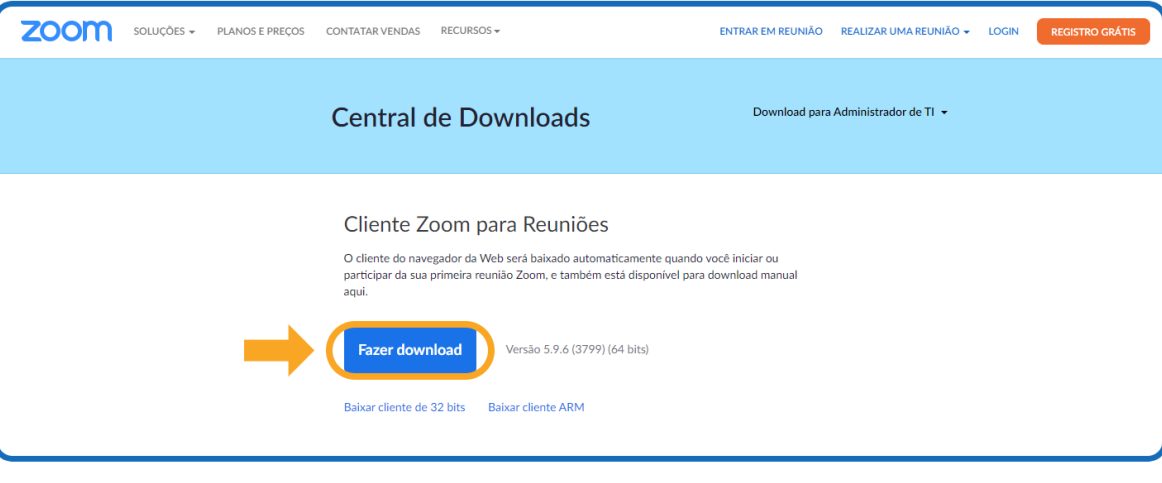

Figura 01. Download do Zoom

Selecione um local para salvar o arquivo de instalação do Zoom e aguarde o download finalizar.

# <span id="page-4-2"></span>**1.2 INSTALAÇÃO DO ZOOM**

Após o download ser concluído, busque o instalador do Zoom na pasta em que selecionou para salvá-lo, geralmente, por padrão, o arquivo é salvo na pasta **downloads.**

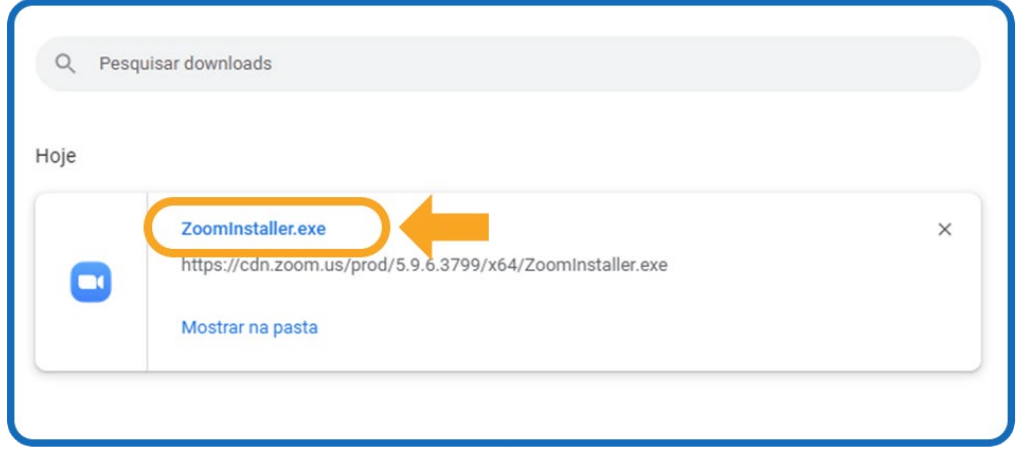

Figura 02. Instalação do Zoom

Clique no instalador para executá-lo.

A instalação será finalizada em breve, e mostrará essa mensagem de conclusão:

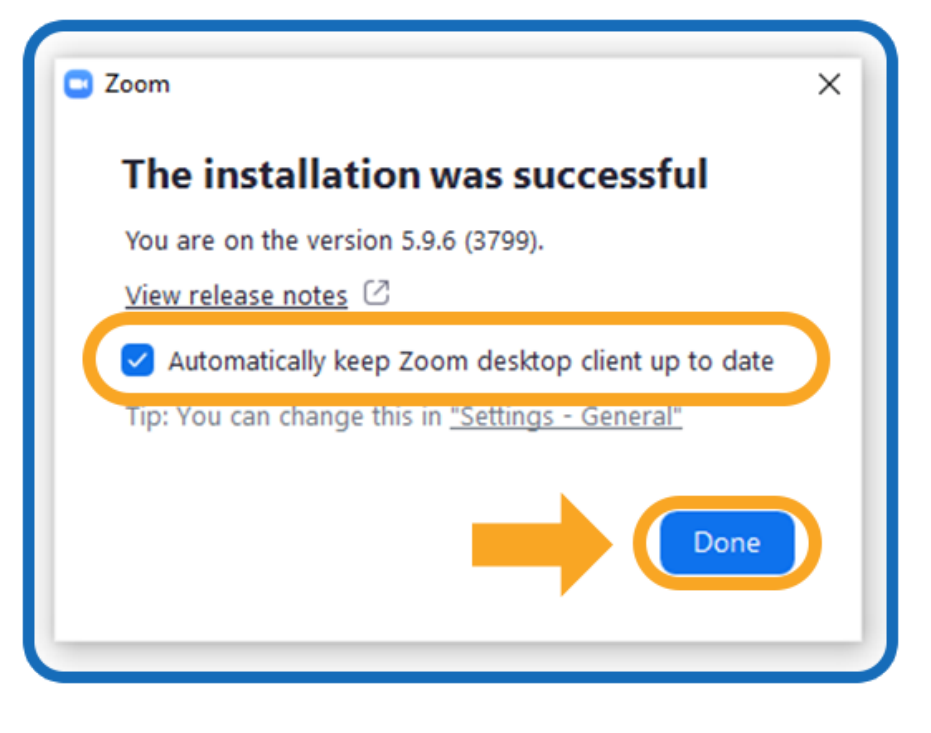

Figura 03. Finalizando a instalação do Zoom

Deixe a opção *"Automatically keep Zoom desktop cliente up to date"* marcada para manter o Zoom atualizado automaticamente, e clique em *"Done"* para finalizar.

# <span id="page-5-0"></span>**1.3 LOGIN NO APLICATIVO ZOOM**

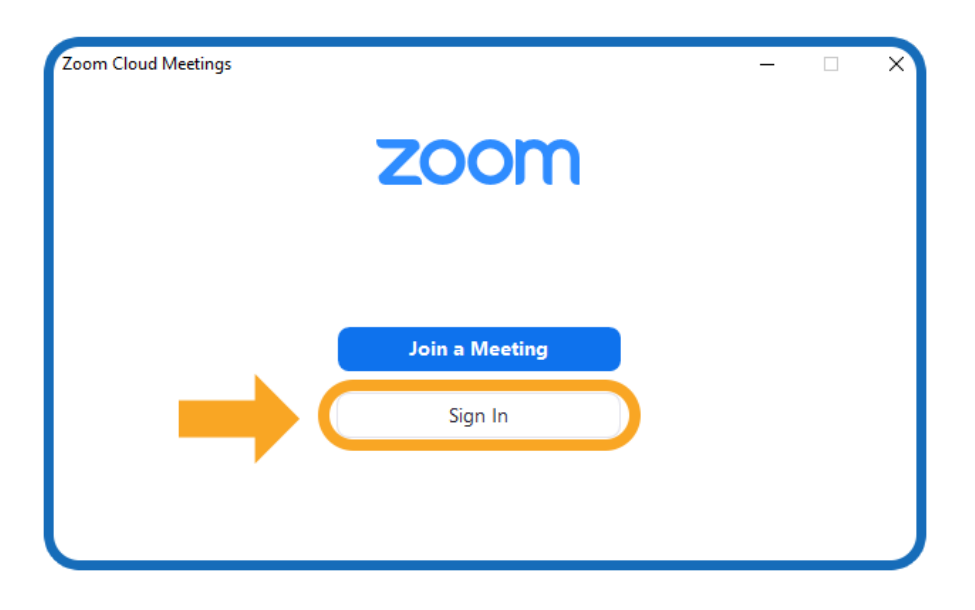

Figura 04. Login no Zoom Cloud Meetings

Após a instalação do Zoom, aparecerá a tela de Login, cliquem *"Sign in"* para inserir seus dados de acesso ao Zoom.

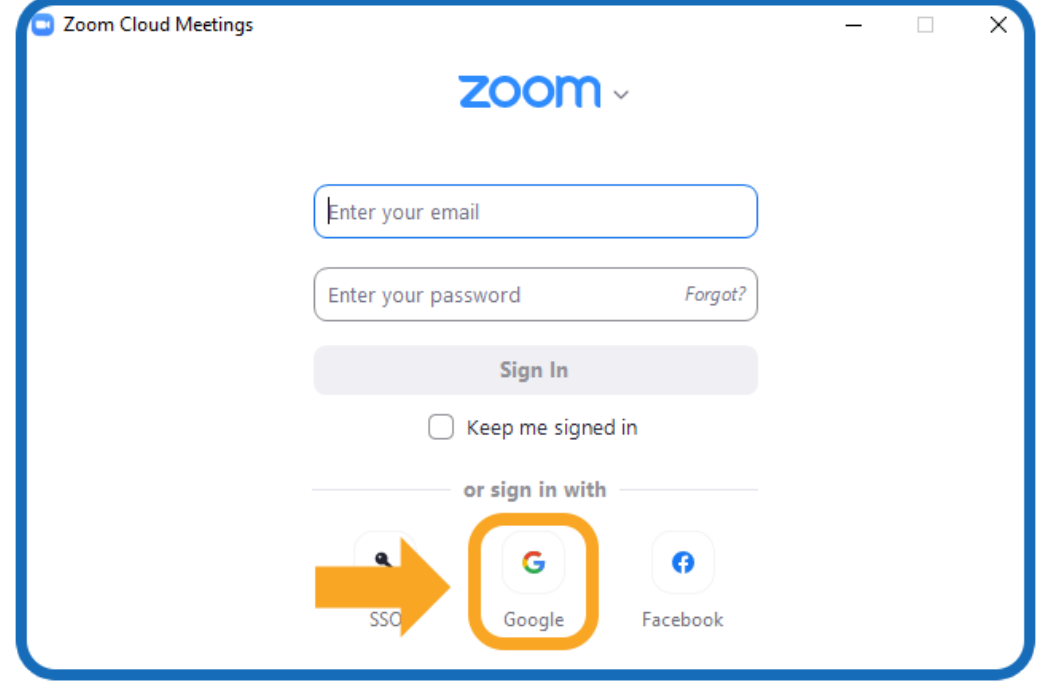

Faça login com o Gmail (**Seu e-mail institucional**) selecionando a opção **Google** abaixo.

Figura 05. Login no Zoom Cloud Meetings – Google.

# <span id="page-6-0"></span>**1.4 ALTERANDO O IDIOMA PARA PORTUGUÊS**

No canto inferior direito clique na seta **para cima** para mostrar os programas em execução.

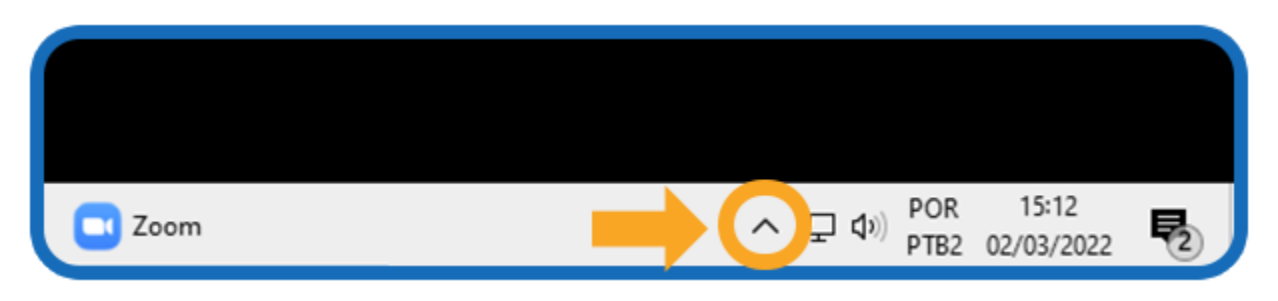

Figura 06. Alterar idioma Zoom – clique na seta.

No canto inferior direito clique na seta **para cima** para mostrar os programas em execução. No ícone do ZOOM, clique com o **Botão direito do mouse.**

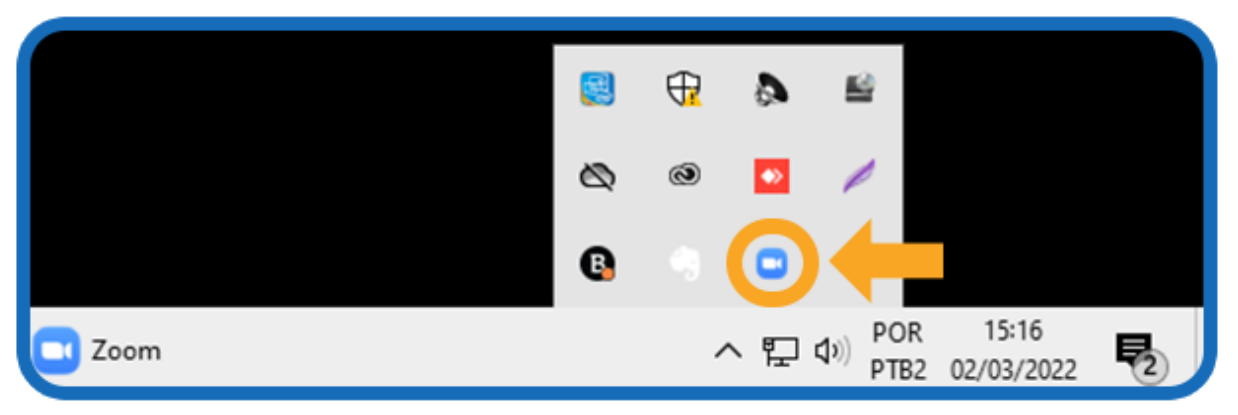

Figura 07. Alterar idioma Zoom – clique no ícone com botão direito do mouse.

Um painel será exibido, clique em **"Switch Languages"** e em seguida selecione **Português.**

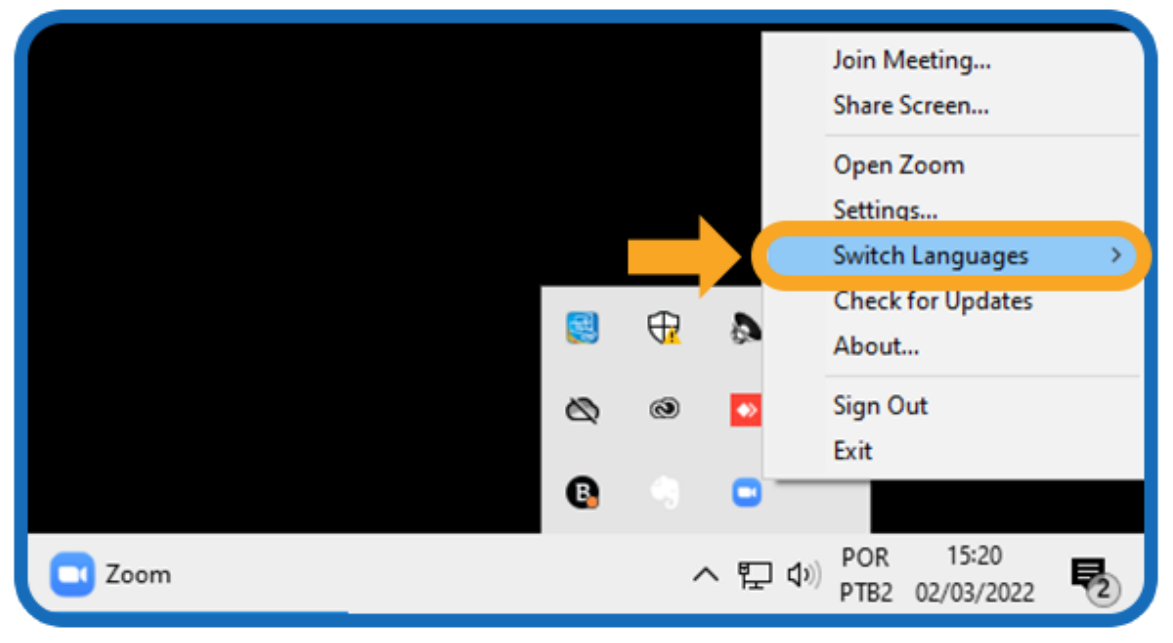

Figura 08. Alterar idioma Zoom – *Switch Languages*.

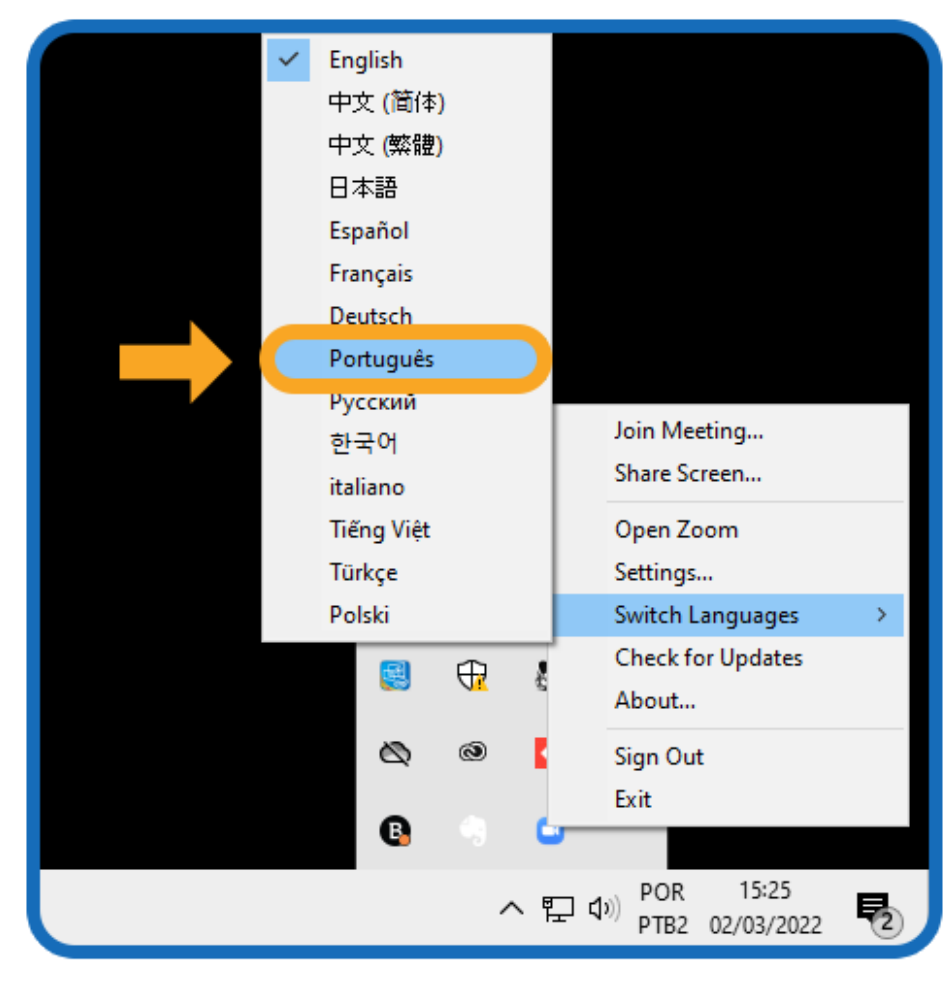

Figura 09. Alterar idioma Zoom – *Switch Languages* - Português.

O Zoom será reiniciado e sua interface será exibida com o idioma escolhido.

# <span id="page-9-0"></span>**2. COMO AGENDAR SUA ATIVIDADE**

O Zoom oferece múltiplos métodos para agendar uma aula.

Um anfitrião tem o controle sobre as opções das suas aulas agendadas, exceto nas configurações que o administrador do UNIVAG tenha bloqueado para todos os usuários. O agendamento pode ser feito das seguintes formas:

Agende uma aula pelo cliente Zoom para área de trabalho ou do aplicativo móvel;

- Agende uma aula pelo Portal online do Zoom; V.
- Abra seu aplicativo Zoom e faça seu login;
- Clique no ícone agendar.
	- Selecione suas configurações da atividade a ser agendada:

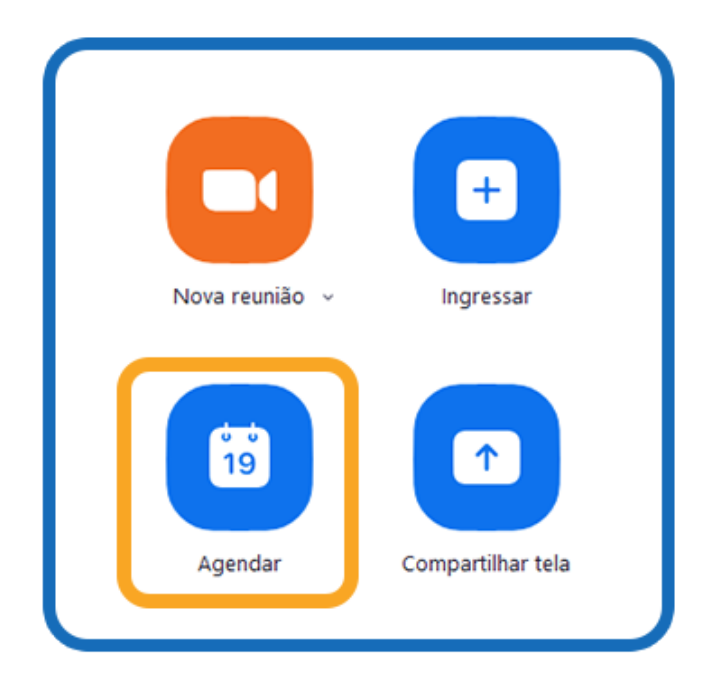

Figura 10. Agendar reunião.

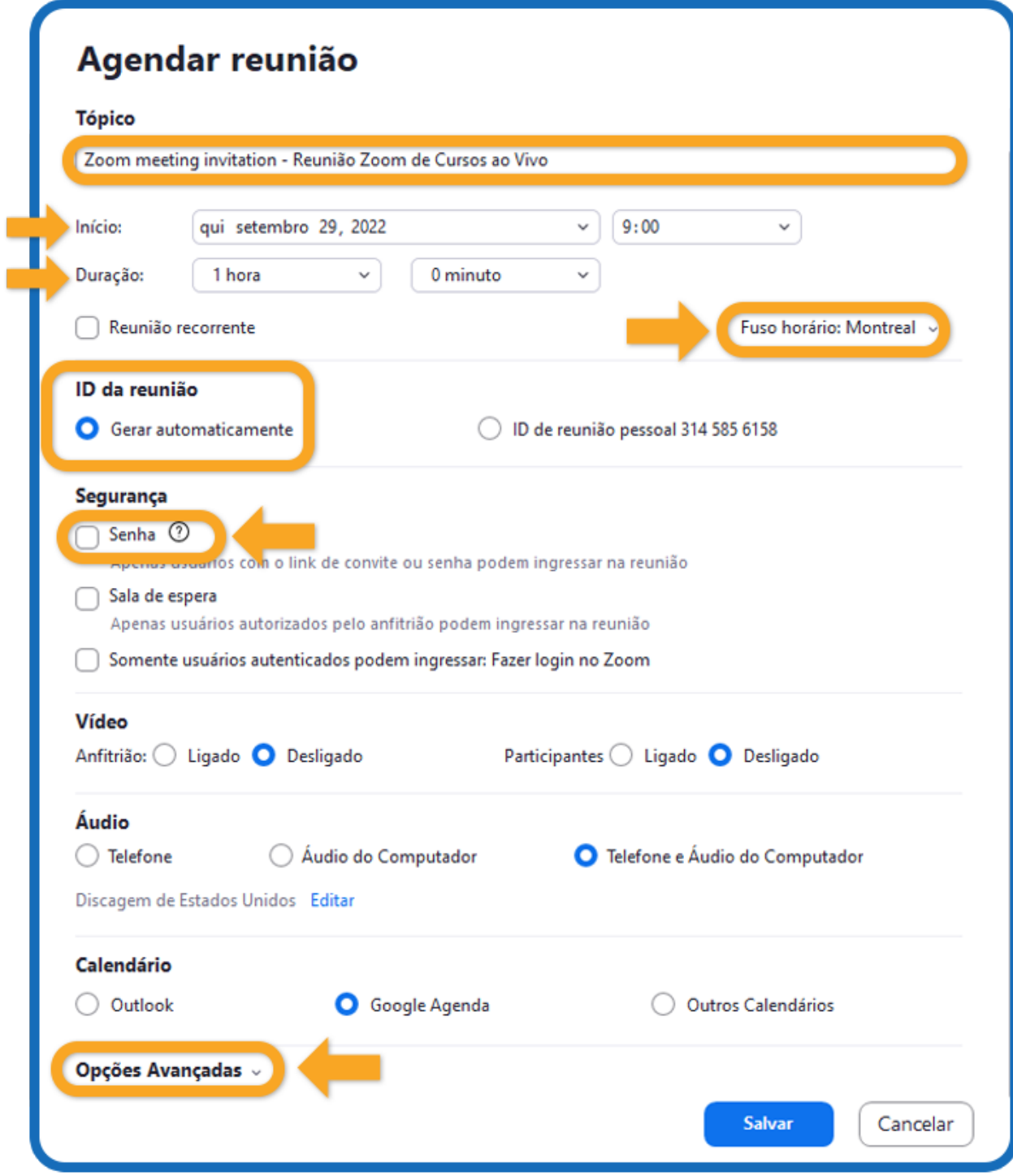

Figura 11. Opções avançadas.

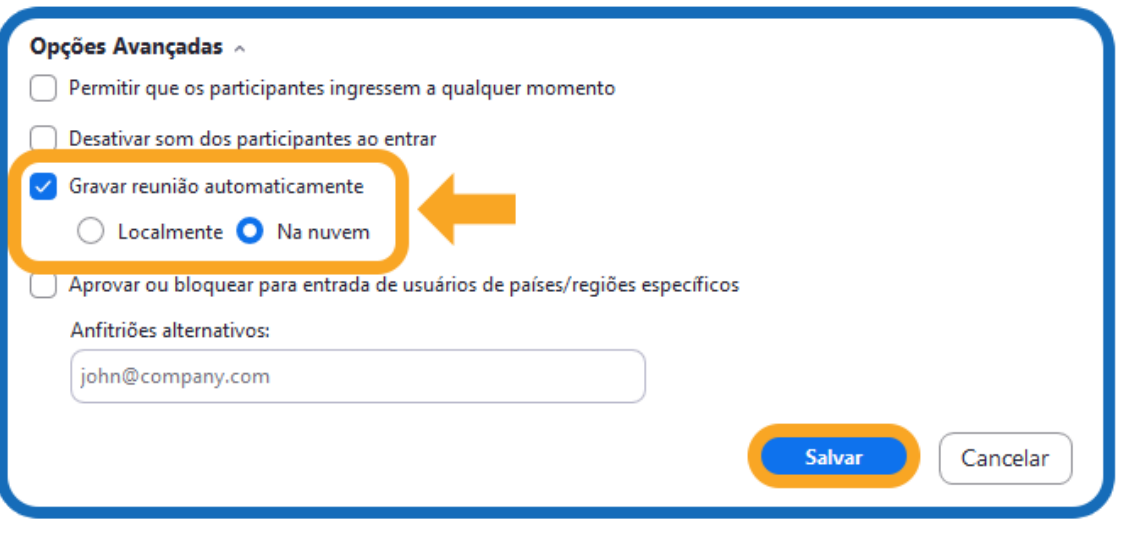

Figura 12. Opções avançadas - Salvar.

**Tópico:** selecione um tópico/nome para a sua atividade.

**Início:** escolha a data e o horário da atividade. Você pode iniciar, a qualquer momento, antes do horário agendado.

**Duração:** defina a duração aproximada da sua atividade. Observe que é apenas uma previsão para fins de agendamento. A aula não terminará após esse intervalo de tempo.

**Fuso horário:** por padrão, o Zoom usa o fuso horário do seu computador. Clique no menu suspenso para selecionar um fuso horário diferente, escolha a opção que tenha o fuso horário de menos 4 horas, por exemplo, **Montreal.**

**Reunião/aula recorrente:** selecione, caso você queira uma aula recorrente, ou seja, que o agendamento se repita. Assim, o ID da aula permanecerá o mesmo para cada sessão.

**ID da atividade:** pode ser utilizado o seu ID Pessoal, criado pelo Zoom, ou uma sequência numérica gerada automaticamente no ato do agendamento.

**Solicitar senha da reunião/aula:** você pode selecionar e inserir sua senha da aula. Participantes que quiserem se juntar à aula deverão inserir essa senha antes de entrar na aula agendada.

**Vídeo do anfitrião:** selecione se você quer o vídeo do anfitrião ligado ou desligado ao se juntar à atividade. Mesmo que você escolha desligar, o anfitrião terá a opção de iniciar o vídeo.

**Opções de áudio:** selecione ligar o áudio pelo do computador.

**Opções da reunião/aula:** clique na seta para visualizar as configurações avançadas para a atividade em agendamento.

**Habilitar sala de espera:** opção que permite ao anfitrião gerenciar a entrada dos participantes na aula.

**Habilitar entrada antes do anfitrião:** essa opção permite que os participantes entrem na aula antes de o anfitrião ingressar. Seguindo as recomendações de segurança, orientamos desabilitar esta opção. Com esta medida, os participantes só poderão acessar a aula quando o anfitrião estiver presente.

**Desativar o som dos participantes após a entrada:** se a entrada antes do anfitrião não estiver habilitada, isso desativará o som de todos os participantes conforme ingressam na aula. O microfone poderá ser ligado pelo anfitrião após a entrada dos participantes.

**Somente usuários autenticados podem participar:** selecione esta opção, se quiser usar seu ID Pessoal da aula. Caso não esteja selecionada, será gerado um ID da aula único e aleatório.

**Anfitriões alternativos para disciplinas com mais de um professor:** insira o endereço de outro usuário Zoom com uma **"Licença Autorizada"** em sua conta, para permitir que eles iniciem a aula em sua ausência. Para ativar esta funcionalidade é necessário selecionar a opção **"Habilitar entrada antes do anfitrião".**

**Observação:** mesmo após o agendamento, o anfitrião pode iniciar a atividade a qualquer momento.

# <span id="page-13-0"></span>**3. COMO CONVIDAR OS PARTICIPANTES**

Após o agendamento os dados da sessão ficam disponíveis na área Reunião (Meetings) para serem encaminhados aos participantes. Selecione o item de **"Menu Reunião".**

Clique na opção **"Copiar Convite"** e cole no texto do que será enviado aos participantes. Caso não deseje enviar todas as informações que a ferramenta do Zoom gera para o convite, clique em **"Mostrar Convite da Reunião"** e copie somente os dados que deseja. Por exemplo, na imagem a seguir está copiado o link.

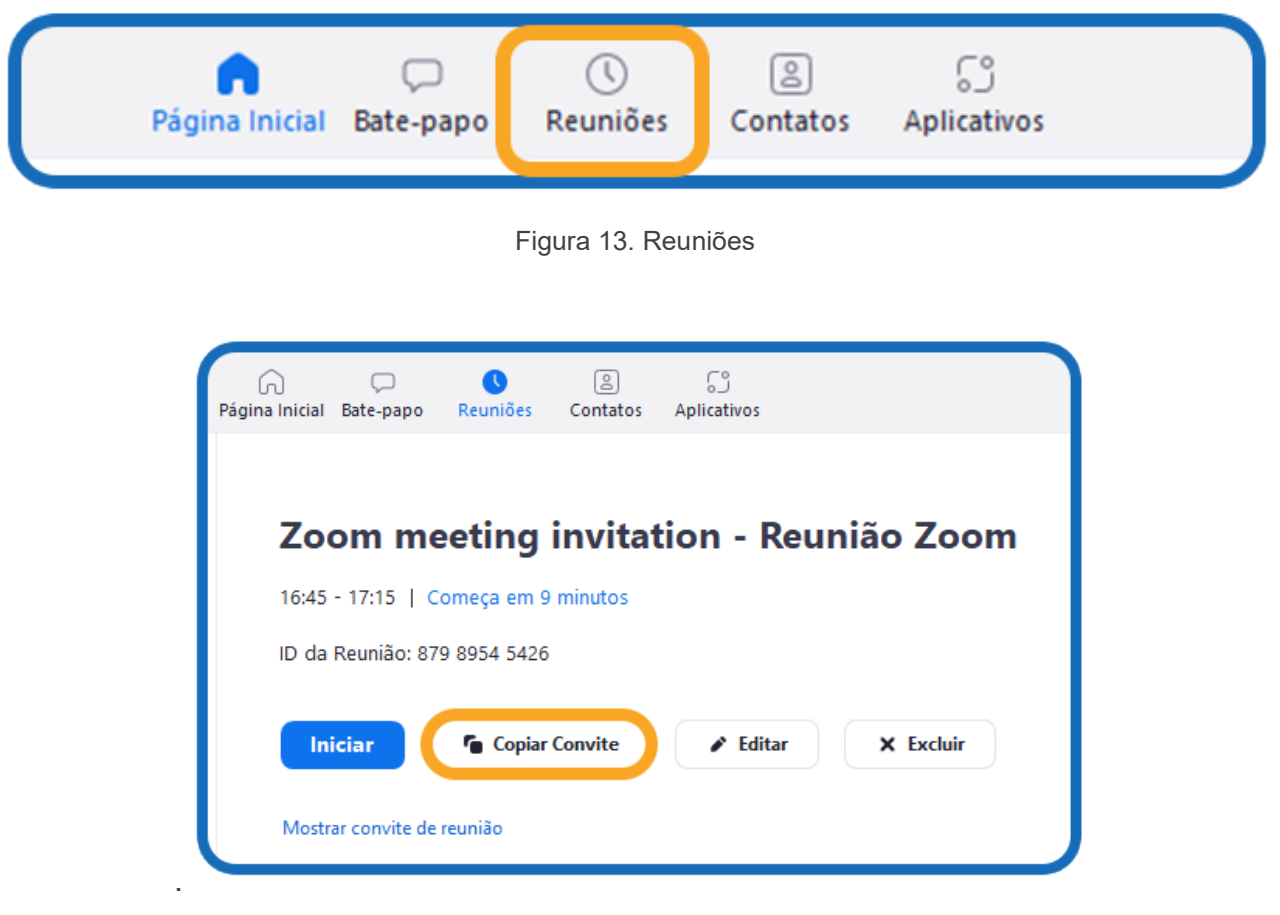

Figura 14. Copiar convite.

### <span id="page-14-0"></span>**4. COMO INICIAR SUA ATIVIDADE/AULA**

Depois de agendar a aula e convidar os participantes, o anfitrião pode começar a aula. Basta acessar a área **"Reuniões"** do aplicativo instalado e clicar em **"Iniciar".**

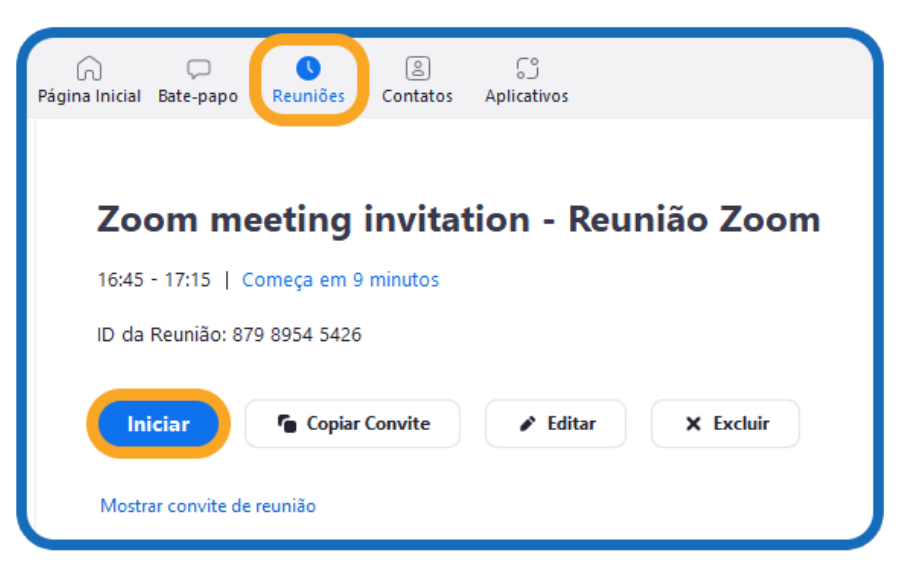

Figura 15. Iniciar a reunião

### <span id="page-14-1"></span>**5. ADMINISTRANDO SUA ATIVIDADE NO ZOOM**

Depois de começar a atividade, o anfitrião terá controle total sobre a aula e funcionalidades que podem ser aplicadas para maior interação com os participantes.

# <span id="page-14-2"></span>**6. VISÃO GERAL DA BARRA DE FERRAMENTAS DO ZOOM**

Os controles dos anfitriões e participantes aparecem na parte inferior da tela. Se você estiver compartilhando a tela, esta barra aparecerá na parte superior.

**Ativar/desativar som:** permite colocar o microfone nos modos ativar e desativar som.

**Iniciar/interromper vídeo:** permite iniciar e interromper o seu próprio vídeo.

**Segurança:** controles disponíveis que permites configurar se a sessão adotará sala de espera, se os participantes podem compartilhar suas telas e travar a sala para impedir a entrada de novos participantes.

**Gerenciar participantes:** abrirá a janela **"Participantes".** Durante as sessões, os anfitriões e coanfitriões podem controlar os seguintes recursos dos participantes:

- Ativar/Desativar o áudio dos participantes;
- Interromper a exibição de vídeo de um participante;
- Impedir que participantes compartilhem a tela;
- Renomear um participante;
- Colocar um participante em modo de espera;
- Ativar notificação sonora quando um usuário entrar ou sair da sessão;
- Bloquear a entrada de novos participantes.

Alguns recursos estarão disponíveis somente para os anfitriões, como:

- Permitir que o participante grave a sessão localmente;
- Tornar um participante anfitrião ou coanfitrião;
- Encaminhar um participante para a sala de espera.

**Enquete** *(Polls)***:** permite criar, editar e iniciar enquetes. As opções para criar ou iniciar enquetes abrirão o portal online do Zoom no seu navegador padrão.

**Chat:** janela de bate-papo para conversar com os participantes.

**Compartilhar tela:** clique neste ícone para iniciar o compartilhamento de tela. Será possível selecionar a área de trabalho ou o aplicativo que deseja compartilhar.

**Controles de compartilhamento de tela:** selecione quem pode compartilhar na sua reunião e se você deseja que somente o anfitrião ou qualquer participante possa iniciar um novo compartilhamento quando outra pessoa estiver compartilhando.

**Gravar: inicie ou interrompa uma gravação na nuvem ou local.**

**Salas simultâneas:** inicie salas simultâneas.

**Encerrar reunião:** encerrará a reunião para todos os participantes. Se quiser continuar a reunião, atribua a outro participante o controle de anfitrião antes de sair da reunião. Estas são as funcionalidades disponíveis na barra de controle do aplicativo do Zoom.

Nas seções a seguir, destacamos com mais detalhes as funcionalidades mais utilizadas no Zoom.

# <span id="page-16-0"></span>**7. GRAVANDO SUA ATIVIDADE**

**A gravação em nuvem permite que os usuários gravem o vídeo e o áudio das aulas. Nossa orientação é que grave na nuvem. Depois faça o download e transfira o arquivo para o Google Drive do seu e-mail institucional e da coordenação do curso.**

**ATENÇÃO: Não comece a gravar a aula antes de iniciar o seu conteúdo. Avisos, músicas, orientações e dúvidas dos alunos no chat, que não estejam relacionados ao conteúdo, poderão ser dados antes ou após o início da gravação. Nunca na gravação. A gravação armazenada no drive do é uma recomendação de segurança!**

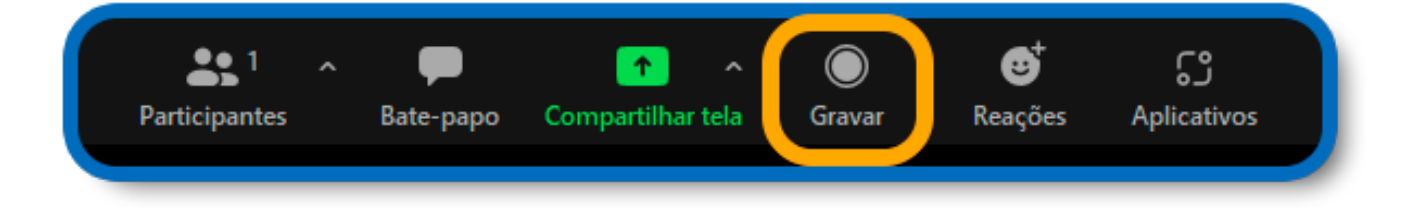

Figura 16. Iniciar a reunião.

Após iniciar a reunião, no painel inferior, clique na opção gravar Se houver uma solicitação do menu, selecione gravar na nuvem.

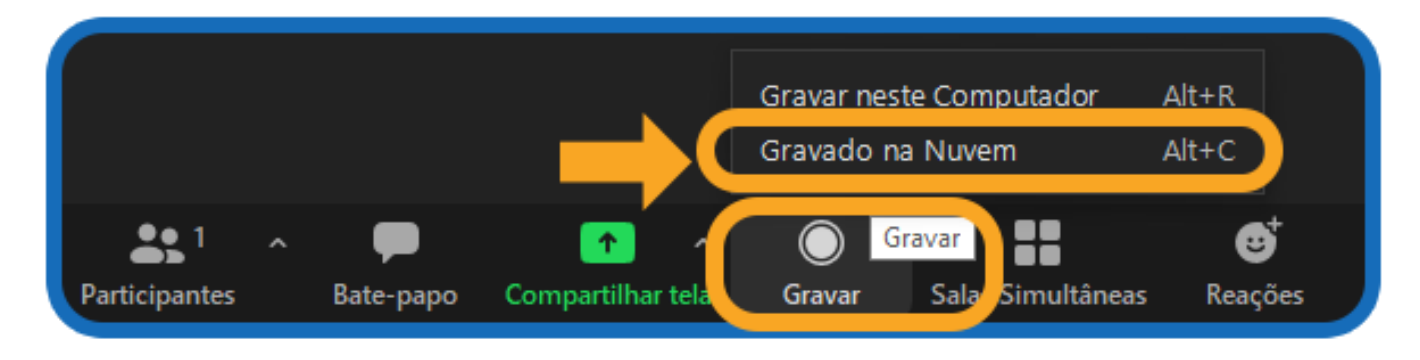

Figura 17. Gravado na Nuvem.

Anfitriões verão o seguinte indicador de gravação no **canto superior esquerdo** quando a gravação tiver iniciado.

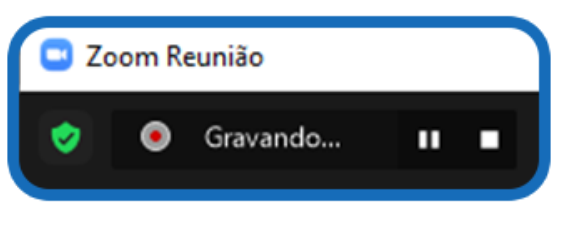

Figura 18. Status gravando.

Os participantes verão o seguinte indicador no **canto superior esquerdo** quando a gravação tiver sido iniciada por outro usuário.

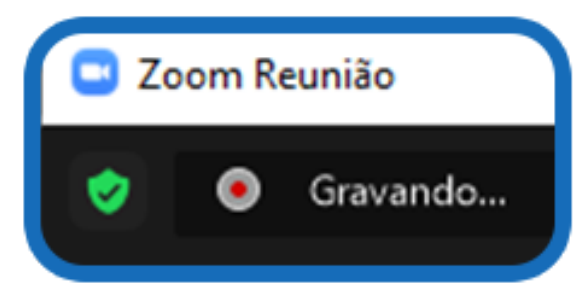

Figura 19. Status gravando para participantes.

**Observação:** se os ícones de gravação acima não estiverem visíveis na aula, a aula não está sendo gravada.

Quando a aula terminar, você receberá no seu e-mail a gravação da aula, baixe a aula/reunião, insira no drive do seu e-mail e encaminhe uma cópia para o drive da coordenação. Solicitamos que a aula gravada seja enviada imediatamente à coordenação de curso. Da mesma maneira, pedimos à coordenação que envie as aulas gravadas, diariamente, à Equipe Multidisciplinar CDEaD para que seja realizada a validação, edição da aula e o *upload* no Ambiente Virtual de Aprendizado (AVA).

Interromper ou pausar uma gravação

Durante uma gravação Zoom, o professor pode interromper ou pausar a gravação.

**ATENÇÃO: O professor deverá pausar a gravação no momento de intervalo ou intercorrências e reiniciá-la, após o Zoom gravará no mesmo arquivo de vídeo do segmento já gravado.**

### **Acessar as gravações:**

Para acessar uma aula gravada, abra o cliente Zoom e selecione Reuniões. Clique na aba **"gravada"** no canto esquerdo e navegue até a aula.

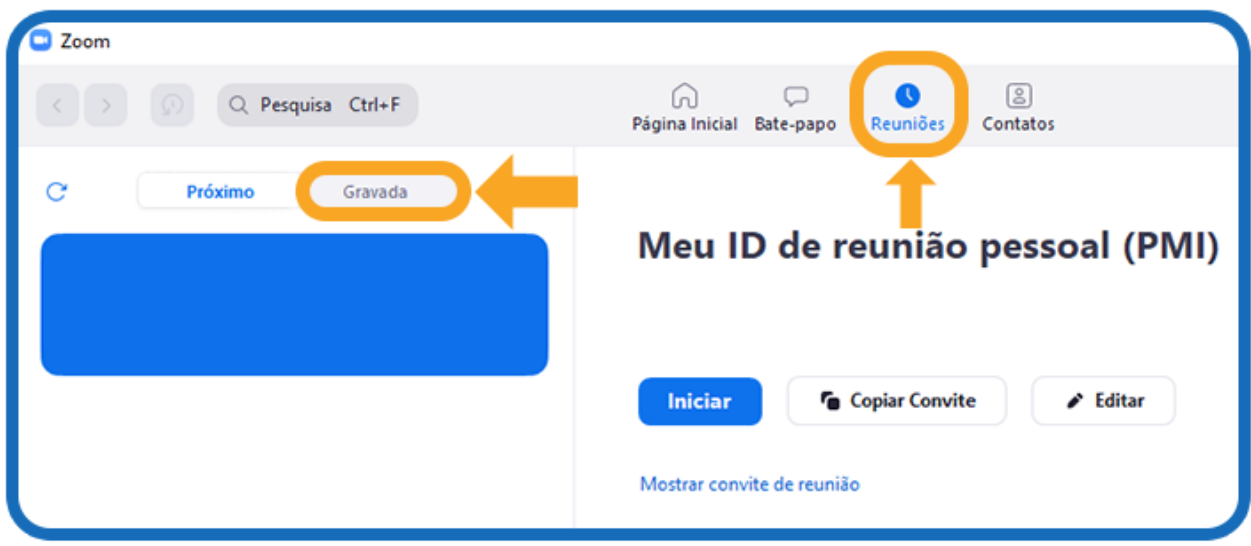

Figura 20. Acessando aula gravada*.*

Navegue até a aula gravada para visualizar as seguintes opções:

**Reproduzir vídeo:** se você escolher selecionar esta opção no cliente Zoom, a aula gravada com o reprodutor multimídia padrão será reproduzida.

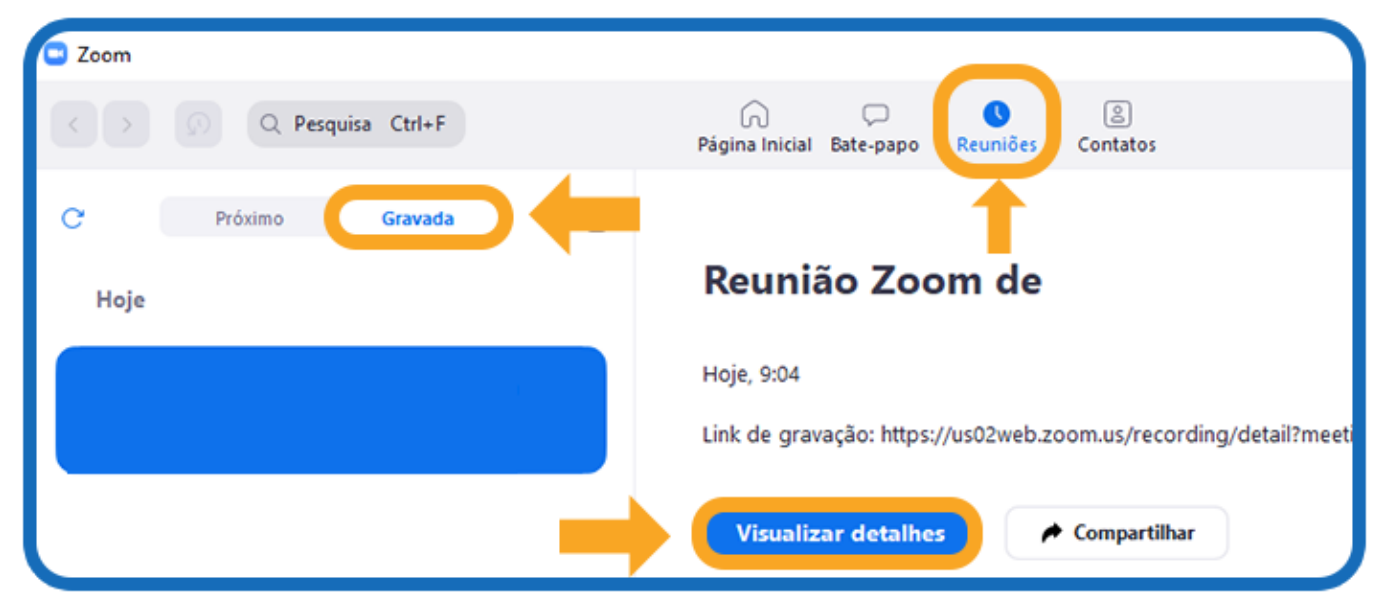

Figura 21. Acessando aula gravada – Visualizar detalhes.

**Reproduzir áudio:** se você selecionar esta opção no cliente Zoom, o áudio da aula gravada com o reprodutor multimídia padrão será reproduzido.

**Abrir:** utilize para abrir a pasta contendo os arquivos de gravação.

**Excluir: Ao escolher esta opção, a reunião da lista de gravações será removida no cliente Zoom. ATENÇÃO! Faça isso após colocar o arquivo no Google Drive do seu e-mail institucional.**

**Observação:** excluir a gravação do cliente Zoom não a remove do drive do seu e-mail caso já tenha incluído a aula/reunião no mesmo.

# <span id="page-20-0"></span>**8. COMPARTILHANDO A TELA**

Clique no botão **"Compartilhar tela"** localizado em sua barra de controles da aula.

Selecione a tela que quer compartilhar.

Você pode escolher um aplicativo individual que já esteja aberto em seu computador, em sua área de trabalho, ou, um quadro branco.

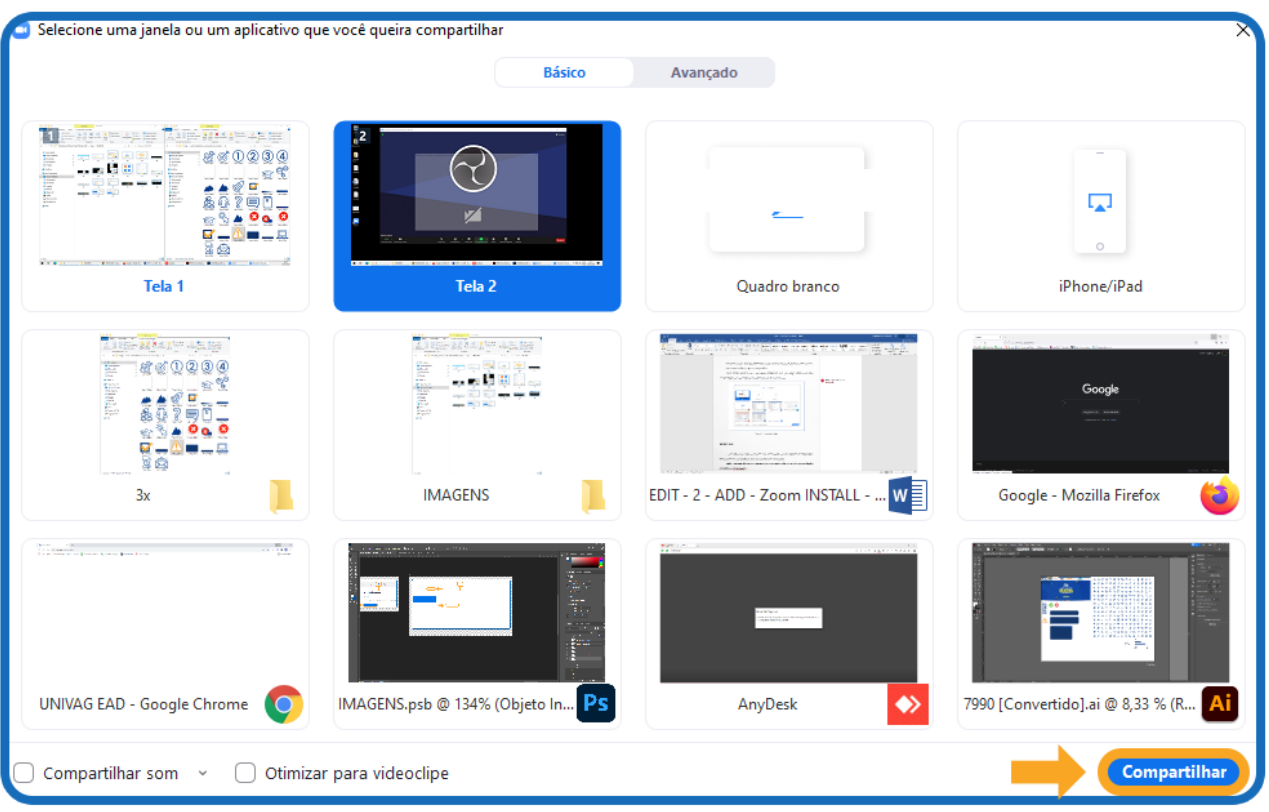

Figura 22. Compartilhando a tela.

**IMPORTANTE:** Compartilhar som do computador: se você selecionar esta opção, qualquer som tocado por seu computador será compartilhado na reunião. **Após o compartilhamento observe se a sua aula está em modo apresentação de slides no** 

**ATENÇÃO:** Utilize o modelo de slides padrão para compartilhar a aula.

**Powerpoint.** 

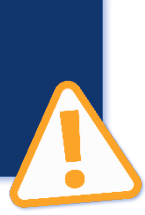

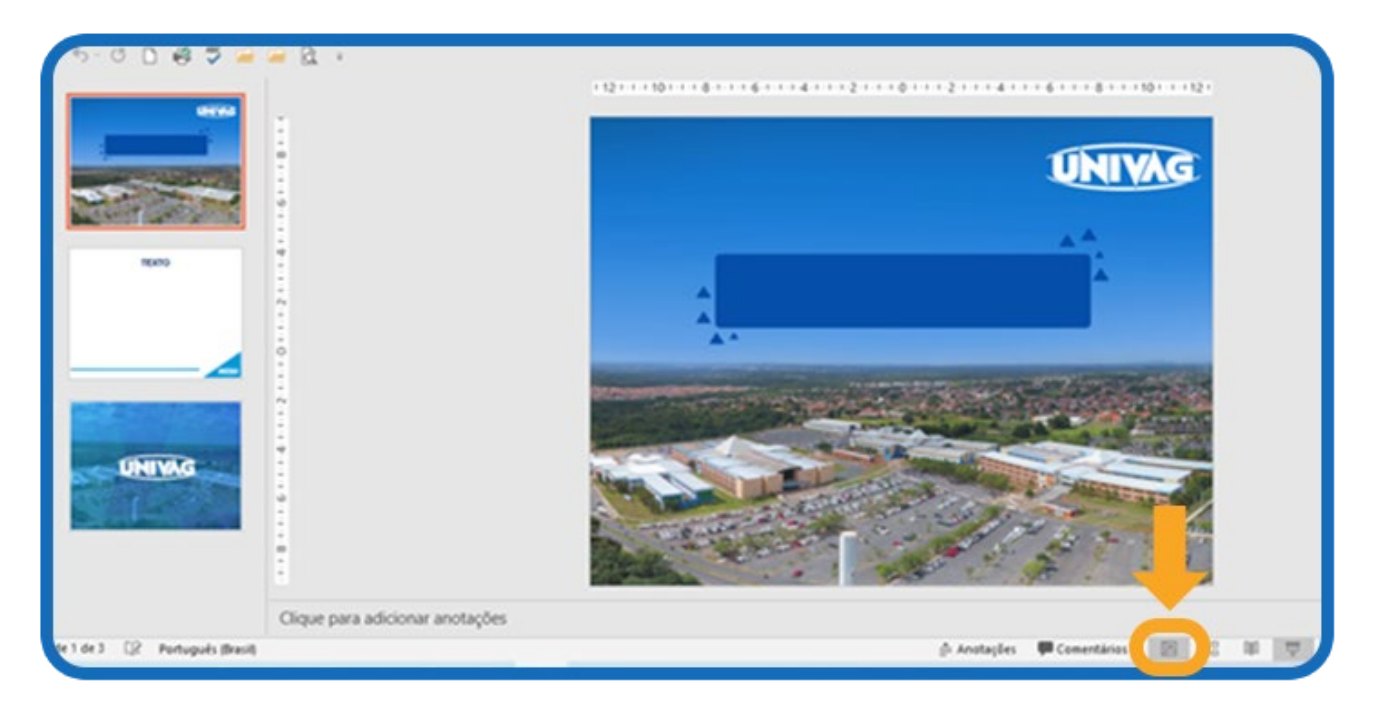

Figura 23. Modo apresentação no PowerPoint.

**Compartilhar tela:** clique para compartilhar.

**Menu de compartilhamento de tela:** quando você começar a compartilhar sua tela, os controles da aula vão mudar para um menu móvel, que pode ser arrastado pela tela.

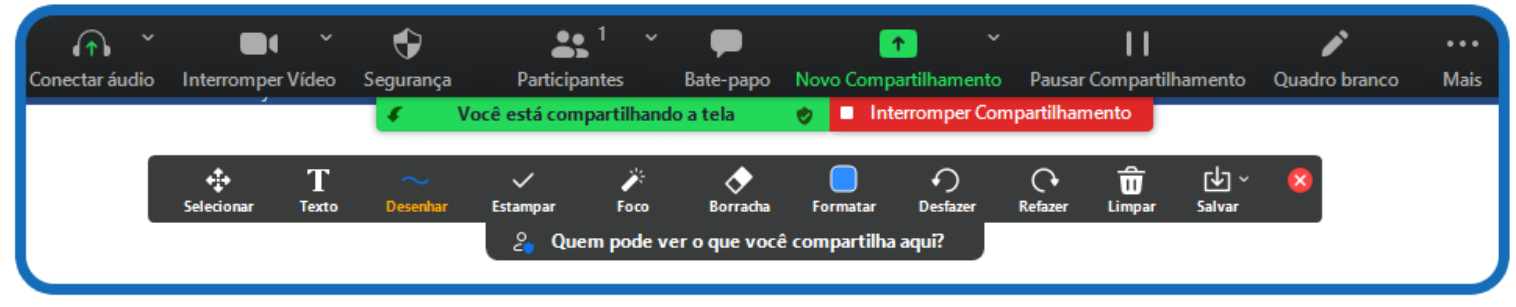

Figura 24. Menu móvel ao compartilhar tela.

**Ativar/desativar áudio:** para ligar ou desligar seu microfone.

**Iniciar/interromper vídeo:** utilize para iniciar ou interromper seu vídeo durante a reunião.

**Participantes/gerenciar participantes:** use para visualizar ou gerenciar os participantes (se for o anfitrião).

**Pausar compartilhamento:** pausa o atual compartilhamento e não mostra nenhuma alteração feita na sua tela até você selecionar a opção **"Retomar compartilhamento"**.

**ATENÇÃO: O professor deverá pausar a gravação no momento de intervalo ou intercorrências e reiniciá-la, após o Zoom gravará no mesmo arquivo de vídeo do segmento já gravado.**

**Anotar:** utilize ferramentas do compartilhamento de tela para desenhar, adicionar texto etc.

**Mais:** além das opções **"Convidar"**, **"Gravar"** e **"Transmissão ao vivo"**, são inseridas outras, como: **"Bate-papo"**, *"Closed caption"*, **"configurações de vídeo e áudio"** e **"encerrar a aula"**. Também há novas configurações específicas para o compartilhamento de tela.

**Interromper compartilhamento:** selecione caso não queira mais compartilhar sua tela.

# <span id="page-22-0"></span>**9. ANOTAÇÕES**

Selecione Anotar para começar a fazer anotações em sua tela compartilhada.

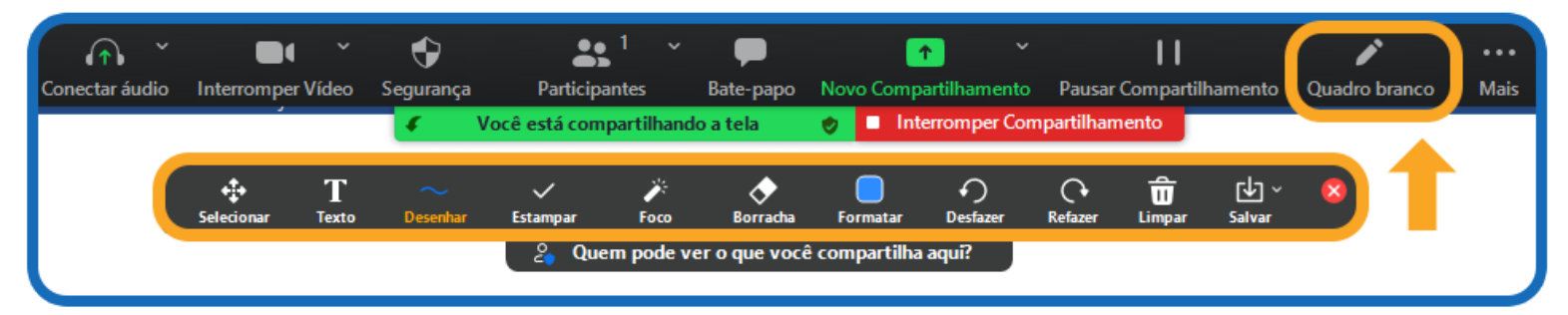

Figura 25. Menu móvel ao compartilhar tela - Anotações.

O menu de anotações será aberto.

# **Ferramentas de anotação:**

- Mouse;
- Selecionar;
- Texto;
- Desenhar;
- Holofote/Seta: transforma seu cursor do mouse em um holofote ou uma seta;
- Borracha;
- Formatar: altera as opções de formatação das ferramentas de anotação;
- Desfazer;
- Refazer;
- Limpar.

**Salvar:** esta opção permite que você salve todas as anotações na tela como uma captura de tela. A captura de tela é salva no mesmo lugar da gravação local.

# <span id="page-23-0"></span>**10. SALAS DE ESPERA**

Sala de espera é um recurso que permite ao anfitrião controlar o acesso dos participantes. Como organizador da aula, você pode admitir a entrada dos participantes, um a um, ou retê-los na sala de espera e admitir todos de uma vez.

Ao entrar numa aula com a sala de espera ativada, os participantes verão a seguinte mensagem: **"Por favor, aguarde, o anfitrião da reunião deixará você entrar em breve."**

Habilitando e desabilitando a Sala de Espera durante a aula.

Como anfitrião é possível clicar em **"Gerenciar Participantes".**

Clique em **"Mais na parte inferior"** da janela dos participantes e escolha **"Colocar participante"** na sala de espera na entrada para ativar ou desativar o recurso.

Admitindo participantes durante uma aula.

Como anfitrião, clique em **"Gerenciar Participantes".**

Clique em **"Admitir"** ao lado do nome do participante para permitir que ele entre na aula.

Admitir todos os participantes da **"Sala de Espera"**.

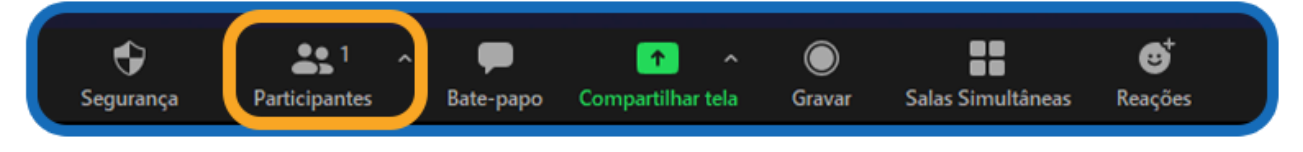

Figura 26. Participantes.

Clique em **"Gerenciar Participantes"**.

Clique na opção **"Admitir Todos"**.

Enviando participantes para a sala de espera durante a aula

Clique em **"Participantes"**.

Clique em **"Mais"** ao lado do nome do participante e selecione a opção **"Colocar na Sala de Espera".**

# <span id="page-24-0"></span>**11. ENQUETES**

O recurso **"Enquetes"** permite criar perguntas de pesquisa de escolha única ou múltipla escolha para suas sessões. Você poderá iniciar a enquete durante a aula e coletar as respostas dos participantes.

# <span id="page-24-1"></span>**11.1 Criando uma enquete**

Vá para a página **"Reuniões no site"** do Zoom (http://zoom.us) e clique no título da aula criada/agendada. Se você não tem uma aula agendada, agende uma reunião/aula para visualizar as opções de enquete.

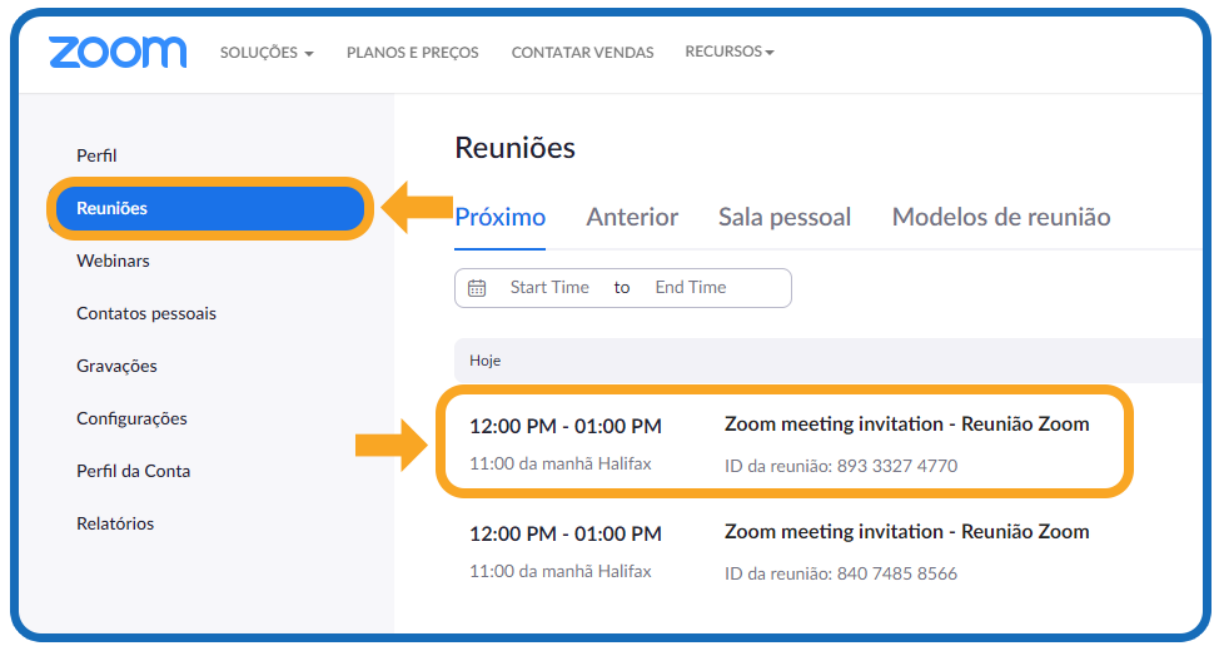

Figura 27. Painel online Zoom – Reuniões agendadas.

Na página de gerenciamento de reuniões, role para a parte inferior da tela até encontrar a opção adicionar. Clique em **"Adicionar"** para começar a criar a enquete.

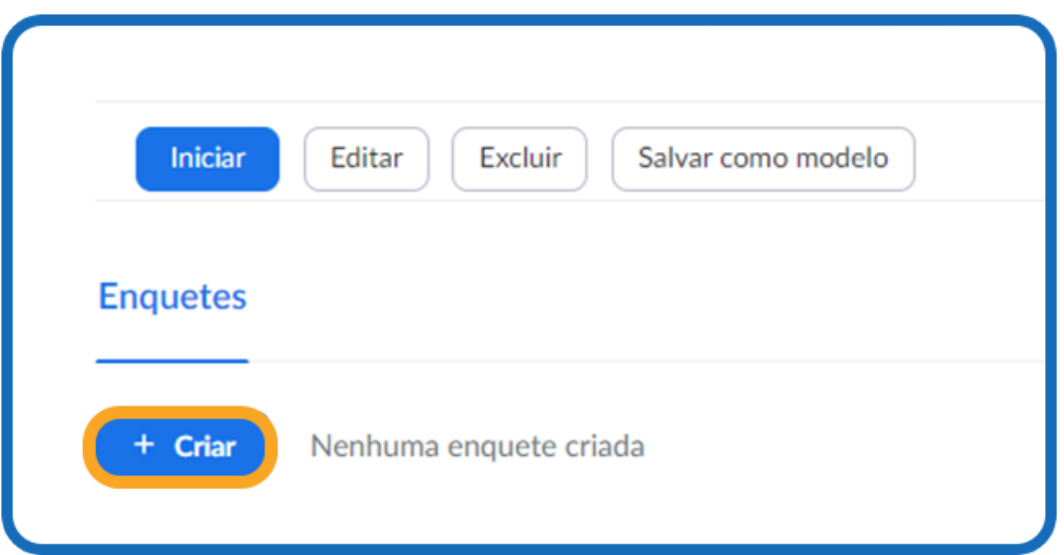

Figura 28. Painel online Zoom – Reuniões agendadas – Criar enquetes*.*

Informe o título da sua primeira questão.

**(Opcional)** Marque a opção para tornar a pesquisa anônima, o que manterá as informações do participante anônimas durante a aula e nos relatórios.

Escolha se a pergunta é de escolha única (os participantes podem escolher apenas uma resposta) ou pergunta de múltipla escolha (os participantes podem escolher várias respostas).

Digite as respostas para sua pergunta e clique em **"Salvar"** na parte inferior.

Se você deseja incluir uma nova pergunta, clique em **"Adicionar".**

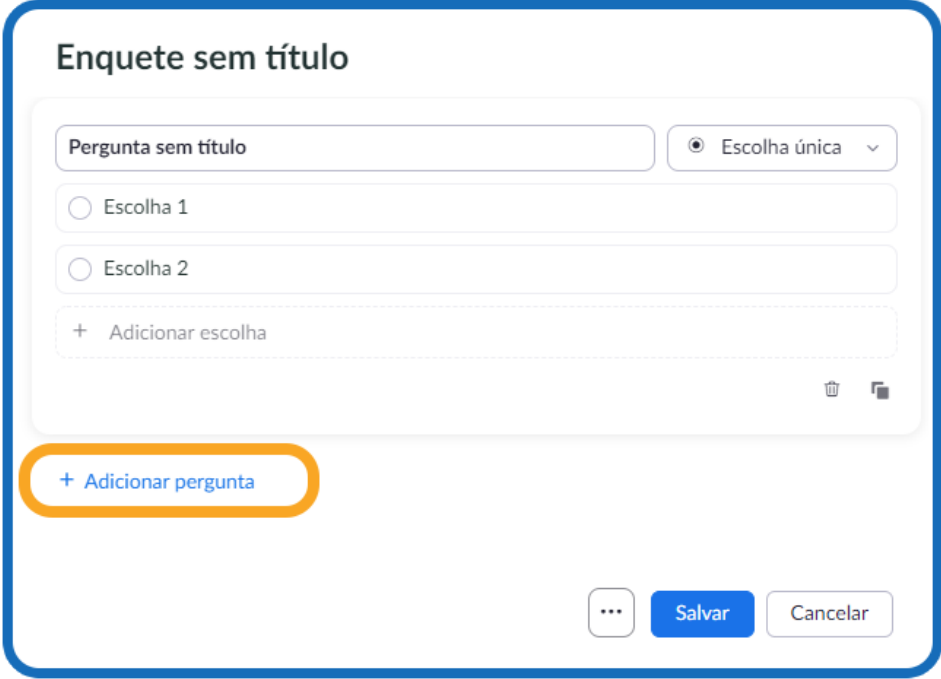

Figura 29. Criar enquetes – Adicionar pergunta e salvar*.*

**Observação:** você só pode criar, no máximo, 25 enquetes para uma única aula. Iniciando a enquete:

**Inicie a aula** agendada do Zoom com a enquete programada.

**Selecione** a opção enquete na barra de controle.

**Selecione** a enquete que gostaria de aplicar na atividade.

**Clique** em Iniciar enquete.

Os participantes da sessão serão solicitados a responder às perguntas da enquete. O anfitrião

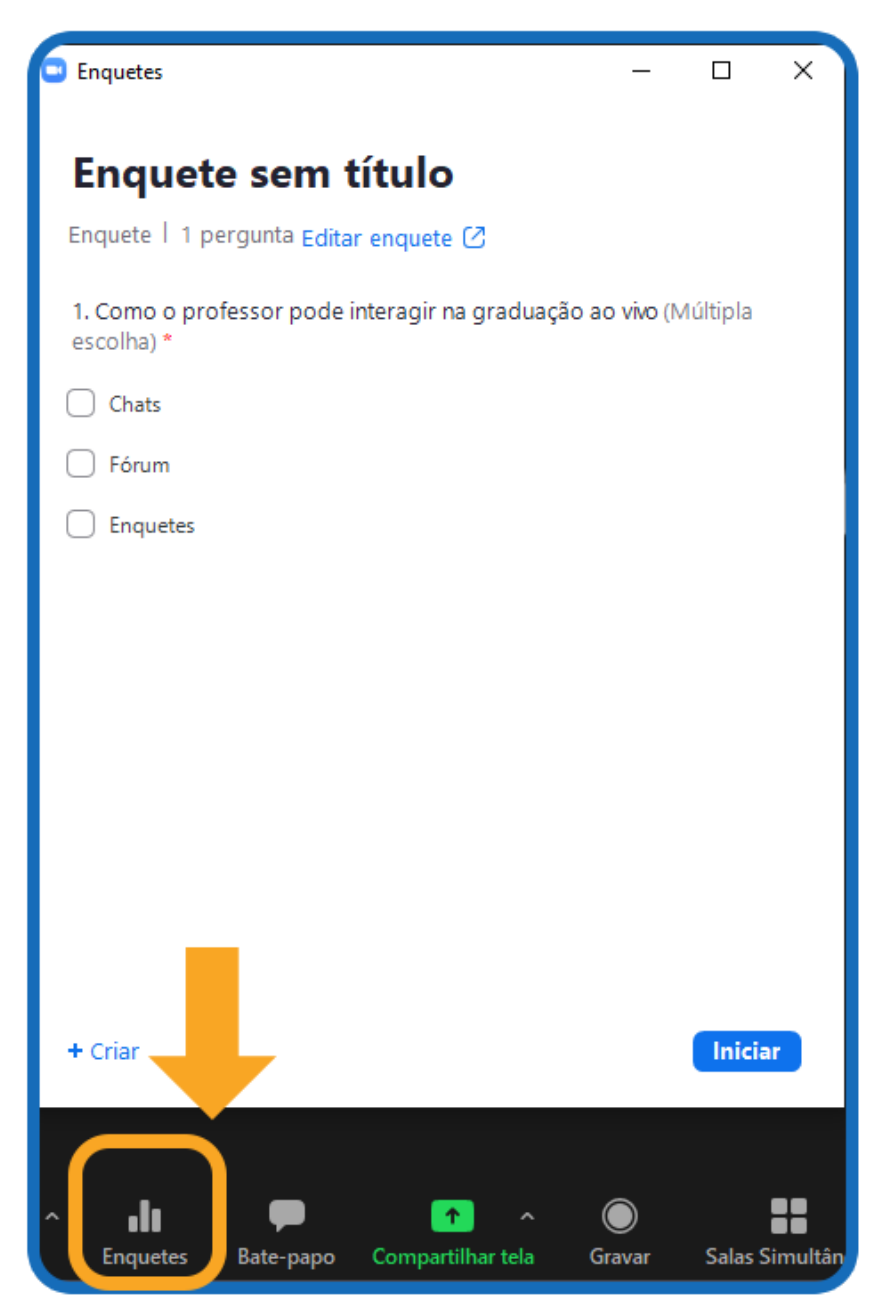

Figura 30. Acessando enquete na reunião.

Quando quiser interromper a votação, clique em **"Finalizar votação"**.

Se você deseja compartilhar os resultados com os participantes da reunião, clique em **"Compartilhar Resultados".**

# <span id="page-28-0"></span>**12. SALAS DE APOIO OU SALAS SIMULTÂNEAS**

Funcionalidade que permite dividir sua reunião do Zoom em até 50 salas separadas. O anfitrião da reunião pode optar por dividir os participantes nessas sessões separadas de forma automática ou manualmente e pode alternar entre as salas a qualquer momento. Geralmente, é uma funcionalidade utilizada para dividir em grupos de discussões, atividades e projetos.

Inicie a sua sessão e clique no ícone **"Salas de Simultâneas"** *(Breakout Rooms)*

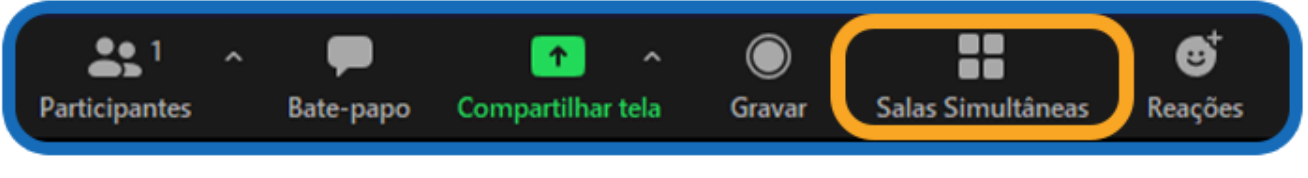

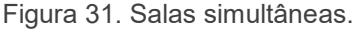

Selecione o número de salas que você gostaria de criar e como gostaria de atribuir seus participantes a essas salas:

**Automaticamente**: deixe o Zoom dividir seus participantes igualmente em cada uma das salas. **Manualmente:** escolha quais participantes você gostaria em cada sala.

Clique em **"Criar"** salas de grupo.

# <span id="page-28-1"></span>**12.1 OPÇÕES PARA SALAS DE APOIO**

Depois de criar as salas de apoio, clique em **"Opções"** para visualizar as opções adicionais. Nesta tela será possível configurar a distribuição dos participantes nas salas e o tempo de duração destas.

# <span id="page-28-2"></span>**12.2 DESIGNANDO PARTICIPANTES PARA SALAS**

Para atribuir participantes às suas salas, selecione **"Atribuir"** ao lado da sala à qual você deseja atribuir participantes e selecione os participantes que deseja atribuir a essa sala. Repita isso para cada sala.

### <span id="page-29-0"></span>**12.3 INICIANDO AS SALAS**

Após designar os participantes de cada sala, clique em **"Abrir todas as Salas"** *(Open All Rooms)* para que cada iniciar.

Nas salas de apoio, os participantes poderão utilizar chat e demais funcionalidades na sessão e retornar a sessão principal em qualquer momento. O Anfitrião pode enviar mensagens para os participantes das salas e encerrar, a qualquer momento, as salas de apoio para que retornem a sessão principal.

# <span id="page-29-1"></span>**13. RECOMENDAÇÕES PARA MELHOR USO DA TECNOLOGIA**

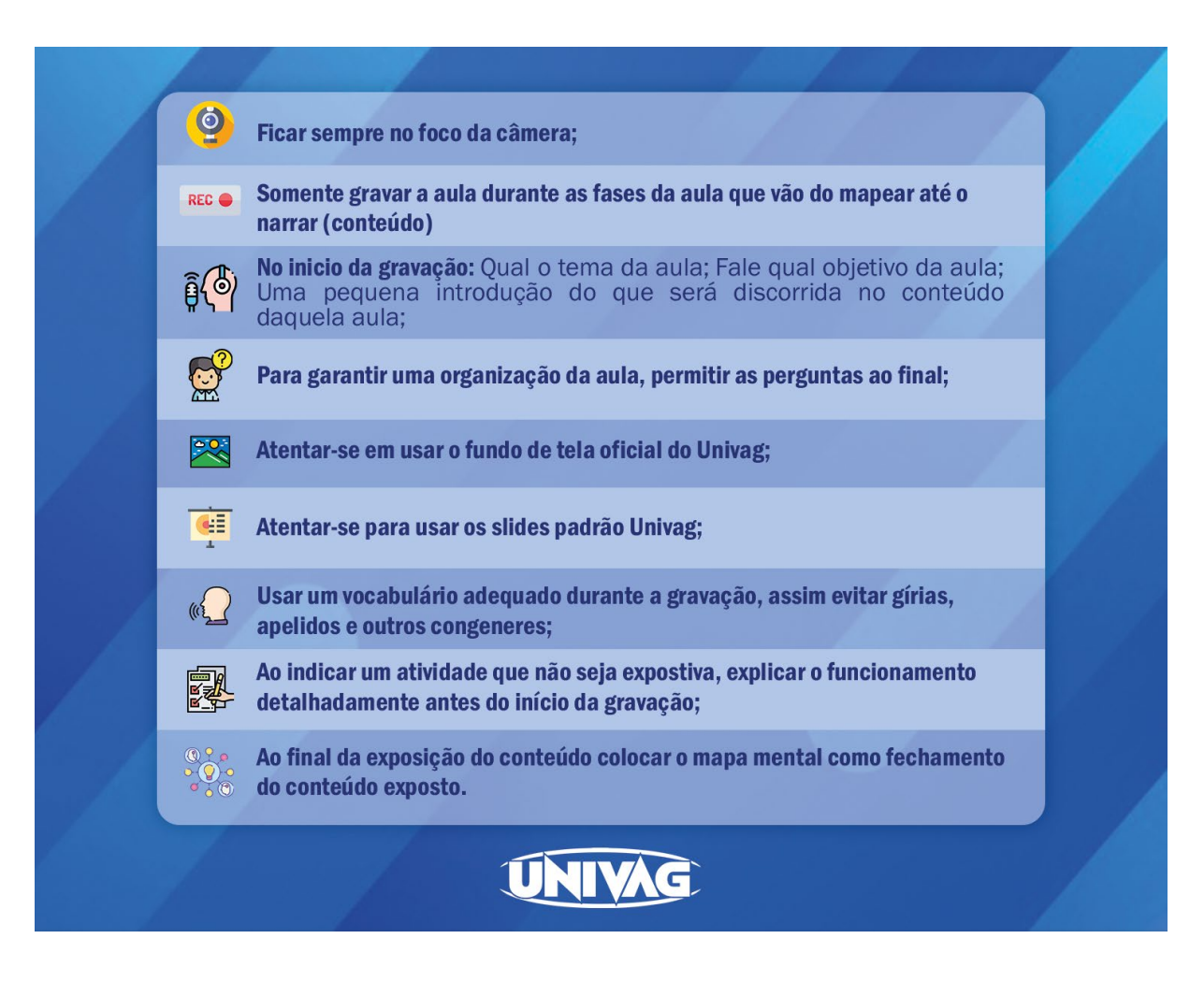

Figura 32. Recomendações para melhor uso da tecnologia.

### <span id="page-30-0"></span>**14. PLANEJAMENTO AULAS MODALIDADES AO VIVO E PRESENCIAL**

Planejamento de conteúdo a ser ministrado em sala de aula é um ponto que é debatido e defendido na didática. Dessa maneira, além de melhor organização de estudos para docentes e discentes, é possível ao professor trazer curiosidades e atividades complementares que estejam relacionados ao conteúdo do dia.

Da mesma maneira que as aulas do ensino presencial precisam do planejamento, as aulas do ensino ao vivo também necessitam **de planejamento prévio**. E quando temos alunos presenciais e ao vivo ao mesmo tempo, o planejamento prévio se torna fundamental para uma boa aula. A importância deste cuidado é, também, devido à disponibilização de material de estudo para o aprendizado do aluno.

Da mesma maneira, com esse planejamento prévio, o professor poderá desenvolver instrumentos didáticos, que, poderá utilizar para auxiliá-lo na exposição de conteúdo, tais como: apresentação de *slides*, utilização de vídeos, reportagens *on-line*, trechos de *podcasts* dentre outros recursos audiovisuais e educomunicacionais que caibam nas duas modalidades, presencial e ao vivo.

Por esses motivos, solicitamos ao Docente UNIVAG que se empenhe em realizar o planejamento das aulas, conteúdo didático e atividades avaliativas que ocorrerão ao longo do semestre letivo, além de uma reflexão para utilização da metodologia aplicável ao mesmo tempo com alunos presenciais e à distância.

# <span id="page-30-1"></span>**14.1 INSTRUMENTOS AVALIATIVOS (IA)**

Reforçamos a importância do planejamento, uma vez que, com ele, o professor UNIVAG conseguirá estabelecer Instrumentos Avaliativos (IA) que contemplem tanto os alunos do digital quanto os alunos do presencial.

Por exemplo, caso o docente queira aplicar um questionário, é preciso que ele o leve fisicamente para os alunos presenciais e o disponibilize no AVA para os alunos da modalidade ao vivo.

Da mesma maneira, o planejamento prévio é necessário para a organização de seminários, uma vez que são alunos das duas modalidades que participarão. Isso ocorrerá com os alunos da modalidade presencial em sala de aula e alunos da modalidade ao vivo apresentando de ambiente externo ao UNIVAG (residência por exemplo) e utilizando seus aparelhos tecnológicos e transmissão via Zoom.

# <span id="page-31-0"></span>**14.2 METODOLOGIA**

Ao pensar nos métodos de ensino utilizados em aula, é necessário ao docente ter em mente dois cenários de alunos: os alunos de ensino presencial que estarão em sala de aula com o professor e os alunos do ensino ao vivo que acompanharão a aula em tempo real. Deste modo, cabe ao professor utilizar metodologias que contemplem esses dois diferentes tipos de perfis. É importante salientarmos que, para isso, o UNIVAG disponibiliza *template* padrão para apresentação de *slides* que pode ser utilizada durante as aulas, além de equipamentos tecnológicos que possibilitam a exibição de conteúdos audiovisuais no ensino presencial e ao vivo. O AVA também conta com ferramentas de atividades e questionários que podem ser usadas durante ou posteriormente nas aulas.

Sugerimos alguns passos que podem ser aplicados na parte metodológica das aulas:

- 1- **Disponibilizar ao aluno acesso às informações.** Além das referências bibliográficas, também disponibilizar os links de possíveis vídeos, slides, notícias, páginas *web,* imagens e infográficos que foram utilizados durante a aula.
- 2- **Apresentar conteúdo de maneira clara e objetiva.** É necessário que o docente se atente em explicar o conteúdo da aula utilizando exemplos da mídia, vida pessoal e cotidiano **se** estes estiverem vinculados ao assunto. Separar os momentos próprios para as contribuições e dúvidas por parte dos alunos.
- 3- **Criar um momento específico para as dúvidas.** Recomendamos que este momento ocorra após a explicação do conteúdo e depois que a gravação da aula via Zoom seja pausada.

# <span id="page-32-0"></span>**14.3 POSICIONAMENTO DO DOCENTE FRENTE À CÂMERA**

As salas tecnológicas UNIVAG contam com equipamento de som, computador, câmera com microfone acoplado e data show para utilização de aulas na modalidade ao vivo.

Para uma boa captação de áudio e imagem, solicitamos aos professores que se posicionem de modo que seu rosto fique dentro do quadrado como mostra a figura abaixo:

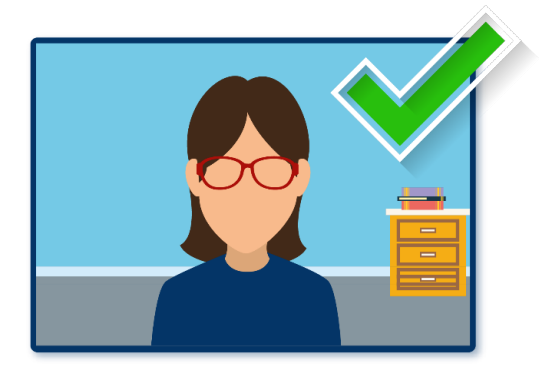

Figura 33. Posicionamento correto do docente frente à câmera.

Muito cuidado para que sua imagem não saia do quadro, aparecendo apenas uma parte do rosto ou cabeça, como mostram as figuras abaixo:

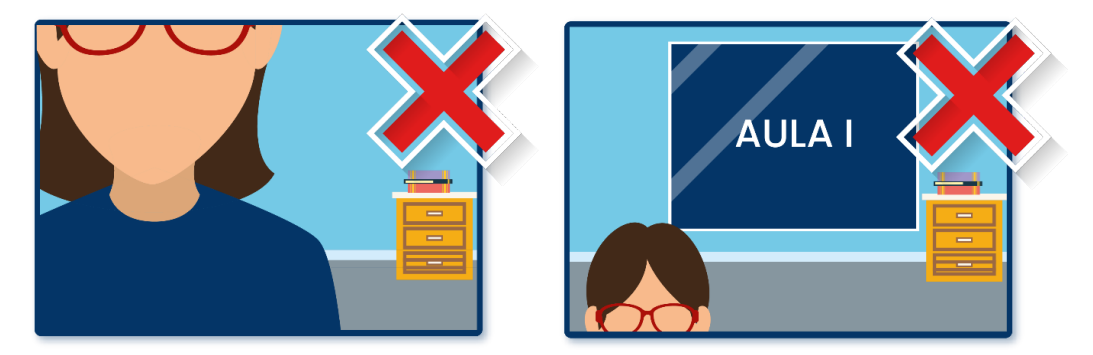

Figura 34. Posicionamento incorreto do docente frente à câmera.

Da mesma maneira, é importante que o docente direcione seu olhar tanto para os alunos que estão em sala presencialmente, quanto para a câmera. É importante que seja mantida a postura e linguagem gestual e individual construída por cada professor.